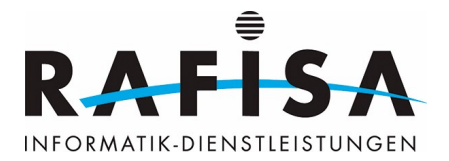

# **CI/CD Basislehrgang**

**Continuous Integration (CI)** und **Continuous Delivery (CD)** sind Praktiken in der Softwareentwicklung, die darauf abzielen, Softwareänderungen häufiger und zuverlässiger zu veröffentlichen. CI ist der Prozess, bei dem Entwickler ihre Änderungen in einen Hauptzweig integrieren, wobei jeder Check-in automatisch gebaut und getestet wird. Dies hilft dabei, Integrationsprobleme frühzeitig zu erkennen. CD erweitert CI, indem es sicherstellt, dass nach dem Passieren der Tests die Software in einer standardisierten Weise in Produktionsumgebungen ausgerollt werden kann. Die Kombination von CI und CD ermöglicht es Teams, Softwareentwicklungszyklen zu beschleunigen und die Qualität der Releases zu verbessern, indem manuelle Fehlerquellen und Verzögerungen reduziert werden.

## **Die GitLab-Umgebung**

Die GitLab-Test-Plattform der Rafisa findest du unter der URL [https://gitlab.rafisa.test.](https://gitlab.rafisa.test)

Um ein neues Projekt zu starten, erstelle zuerst eine Gruppe, da dein Name Grossbuchstaben im Namespace enthält, und dies mit Docker nicht funktioniert.

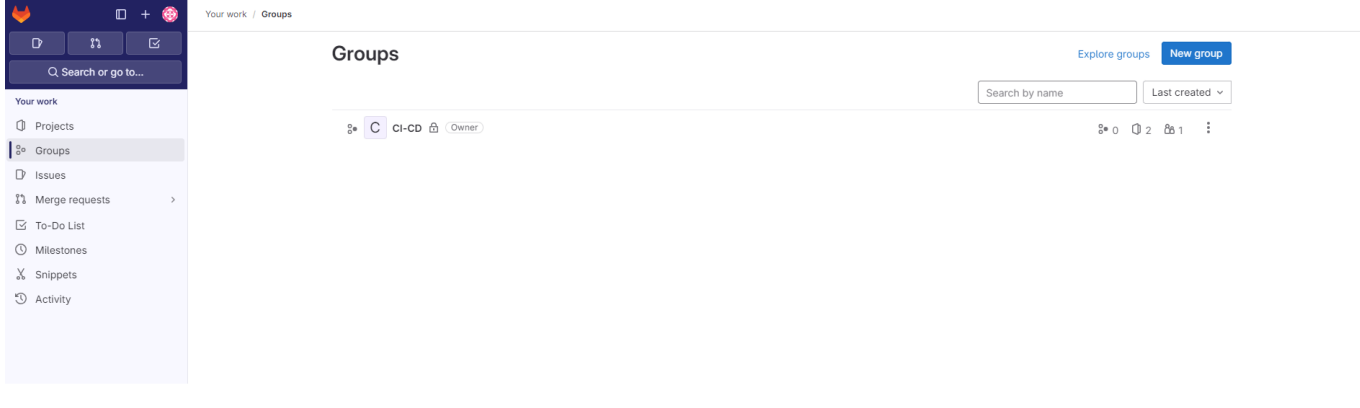

Erstelle das Projekt auch unter der Gruppe! Klicke dazu auf **'New Project'** und wähle **'Create blank project'** aus. Vergib anschliessend dem Projekt einen passenden Namen. Mit einem Klick auf **'Create project'** gelangst du zur Arbeitsfläche deines Projekts.

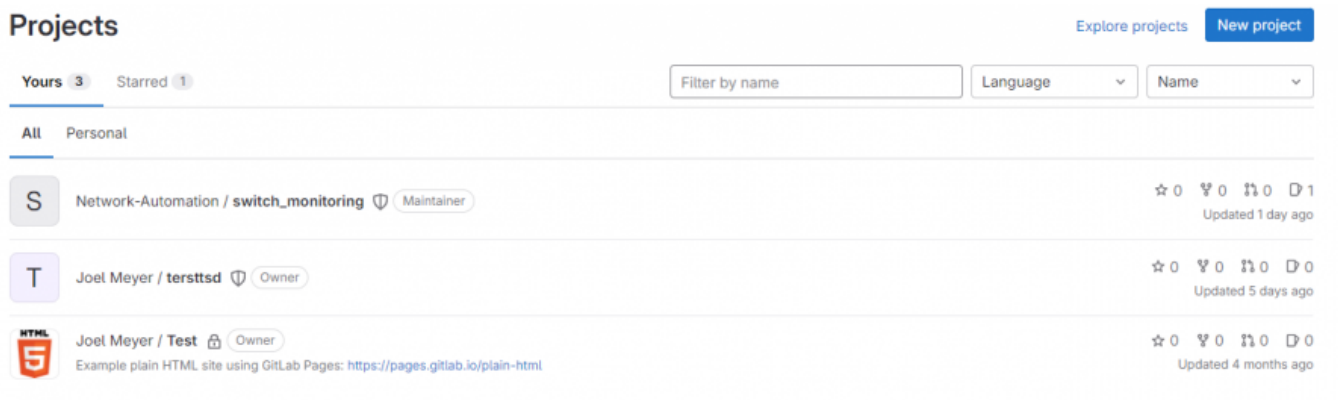

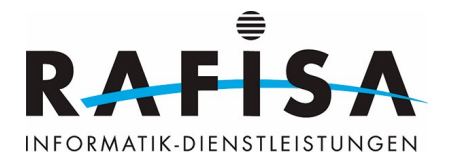

# **Projekt Hello World**

In diesem Lehrgang wirst du eine Einführung in die Grundlagen von Continuous Integration (CI) und Continuous Delivery (CD) erhalten. Wir werden gemeinsam durch die Schritte gehen, um eine einfache Webanwendung zu erstellen und sie mithilfe von CI/CD automatisch zu integrieren und bereitzustellen. Du wirst lernen, wie man Docker-Container verwendet, um Anwendungen zu containerisieren, und wie man eine Pipeline erstellt, um automatisierte Tests durchzuführen und die Anwendung in einer Produktionsumgebung zu deployen. Am Ende des Lehrgangs wirst du in der Lage sein, deine eigene CI/CD-Pipeline zu erstellen und deine Softwareänderungen effizienter und zuverlässiger zu veröffentlichen.

Nun erstellst du entweder lokal mit deinem Editor deiner Wahl oder direkt in der Web-Oberfläche eine Datei. Dazu klickst du auf das "+" und dann auf "New File".

#### $\pmb{\times}$

Jetzt erstellst du eine neue Datei mit dem Namen **hello.py** und schreibst folgenden Code in den Editor:

from flask import Flask  $app = Flask($  name  $)$ @app.route("/") def hello(): return "Hello World!"

Anschliessend klickst du auf **'Commit Changes'** in der Web-Oberfläche oder führst ein **'git push'** und **'git commit'** für das Projekt durch.

### $\pmb{\times}$

Nun erstellst du eine zweite Datei nach demselben Prinzip und nennst sie nur Dockerfile ohne Endung. Durch die Dockerfile wird unser Projekt "dockerisiert". Das bedeutet, dass wir es in ein Docker-Image umwandeln. Dieses Image enthält alles, was unsere Anwendung braucht, um zu laufen, und kann auf jedem System mit Docker installiert werden.

**Bitte ersetze die Sterne durch einen Port deiner Wahl, den du dir merken solltest, da du ihn später benötigen wirst:**

```
# syntax=docker/dockerfile:1
FROM python:3.11
```

```
# install app dependencies
RUN pip install flask
```

```
# install app
COPY hello.py /
```
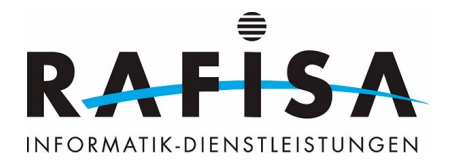

# final configuration ENV FLASK\_APP=hello EXPOSE 8000  $CMD$  flask run --host  $0.0.0.0$  --port  $***$ 

### $\pmb{\times}$

# **Die Pipeline**

Die Pipeline automatisiert den Prozess der Integration und Bereitstellung unserer Softwareänderungen. Sie beginnt damit, dass der Sourcecode von unserem Repository heruntergeladen wird. Anschliessend durchläuft der Code verschiedene Phasen wie das Kompilieren, Testen und Bauen des Docker-Images. Während dieser Phasen werden automatische Tests ausgeführt, um sicherzustellen, dass die Software korrekt funktioniert. Sobald alle Tests bestanden sind, wird das Docker-Image erstellt und in einem Container bereitgestellt.

Nun gehst du links zu der Zeile in deinem Projekt und suchst nach "Build". Dort wählst du den "Pipeline-Editor" aus.

 $\pmb{\times}$ 

Dort drückst du dann auf **'Configure Pipeline'** und schreibst dort diesen Code ein:

#### **Bitte ersetze alle Port 8000 durch deinen Port in deiner Umgebung. Verwende nicht Port 8000, da dieser wahrscheinlich bereits in Verwendung ist.**

```
# General project configuration
# - - - -image: docker: 24-dind # Using Docker-in-Docker for building processes
stages:
   - build
   - push
   - test
   - deploy
services:
   - name: "docker:dind" # Docker-in-Docker service for builds
     alias: dockerservice
     command: ["--tls=false", "--insecure-registry=gitlab.rafisa.test:5050"]
variables:
     DOCKER_DRIVER: overlay2 # Setting the Docker driver
    DOCKER TLS CERTDIR: "" # TLS configuration for Docker
    PROJECT_REGISTRY: "$CI_REGISTRY/$CI_PROJECT_PATH" # GitLab Registry URL
```
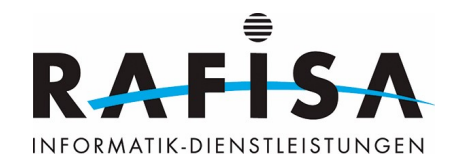

```
# Building Jobs
#-------------------------------
build-job:
   stage: build
  tags:
     - docker-build
  resource group: pipeline lock # Avoiding concurrent builds
   script:
    - echo "$CI REGISTRY PASSWORD" | docker login -u "$CI REGISTRY USER" --
password-stdin $CI_REGISTRY
    - docker pull "$PROJECT REGISTRY:latest" || true # Attempting to pull
the latest image for caching
     - |
       docker build --cache-from "$PROJECT_REGISTRY:latest" \
      --label "org.opencontainers.image.title=$CI_PROJECT_TITLE" \
      --label "org.opencontainers.image.url=$CI PROJECT URL" \
      --label "org.opencontainers.image.created=$CI_JOB_STARTED_AT" \
      --label "org.opencontainers.image.revision=$CI COMMIT SHA" \
      --label "org.opencontainers.image.version=$CI COMMIT REF NAME" \
      --tag "$PROJECT REGISTRY: $CI_COMMIT_SHA" .
    - docker push "$PROJECT REGISTRY:$CI COMMIT SHA" # Pushing the built
image to the GitLab Registry
# Push master as latest
Push latest:
   stage: push
   tags:
     - docker-build
  resource group: pipeline lock
   only:
     - main
   variables:
    GIT STRATEGY: none
    GIT CHECKOUT: "false"
   script:
    - echo "$CI REGISTRY PASSWORD" | docker login -u "$CI REGISTRY USER" --
password-stdin $CI_REGISTRY
    - docker pull "$PROJECT REGISTRY: $CI COMMIT SHA" # Pull the image
before tagging
    - docker tag "$PROJECT REGISTRY: $CI COMMIT SHA"
"$PROJECT_REGISTRY:latest"
    - docker push "$PROJECT REGISTRY: latest"
# Push Tags
Push tag:
   stage: push
   tags:
     - docker-build
```
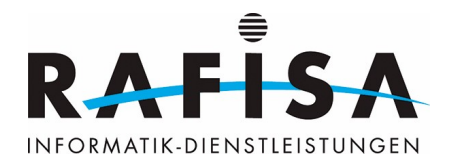

```
resource group: pipeline lock
  only:
     - tags
  variables:
   GIT STRATEGY: none
   GIT CHECKOUT: "false"
  script:
    - echo "$CI REGISTRY PASSWORD" | docker login -u "$CI REGISTRY USER" --
password-stdin $CI_REGISTRY
    - docker tag "$PROJECT REGISTRY: $CI COMMIT SHA"
"$PROJECT_REGISTRY:$CI_COMMIT_REF_NAME"
    - docker push "$PROJECT REGISTRY: $CI COMMIT REF NAME"
# Test Deploy
test-job1:
   stage: test
  tags:
     - shell-testing
   resource_group: pipeline_lock
   script:
    - echo "$CI REGISTRY PASSWORD" | docker login -u "$CI REGISTRY USER" --
password-stdin $CI_REGISTRY
    - docker ps -q --filter "ancestor=$PROJECT REGISTRY: $CI COMMIT SHA" --
filter status=running | xargs -r docker stop
    - docker ps -q --filter "expose=8000" | xargs -r docker stop # Stop any
containers using port 8000
    - docker run -d -p 8000:8000 "$PROJECT REGISTRY:$CI COMMIT SHA" #
Running the test container
# Production Deploy (Manual Start)
production-job1:
   stage: deploy
  when: manual
  tags:
     - shell-production
  resource group: pipeline lock
   script:
     - echo "Production deployment is manual. Starting the container..."
    - echo "$CI REGISTRY PASSWORD" | docker login -u "$CI_REGISTRY_USER" --
password-stdin $CI_REGISTRY
    - docker ps -q --filter "ancestor=$PROJECT REGISTRY:$CI COMMIT SHA" --
filter status=running | xargs -r docker stop
    - docker ps -q --filter "expose=8000" | xargs -r docker stop # Stop any
containers using port 8000
    - docker run -d -p 8000:8000 "$PROJECT REGISTRY:$CI COMMIT SHA"
Running the production container
     - echo "Production container started successfully."
```
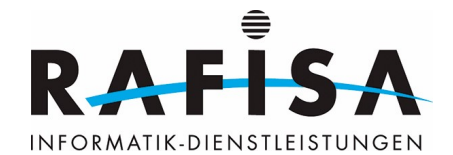

Nachdem du den Code eingefügt hast, klickst du auf "Commit Changes".

#### $\pmb{\times}$

Nun gehst du links über dem Pipeline-Editor zu den Pipelines und solltest deine Pipeline sehen!

### $\pmb{\times}$

Hurra, deine erste Pipeline läuft! Jetzt gehe zu den Jobs und klicke auf die jeweiligen Jobs. Dort siehst du den Job-Log und kannst versuchen nachzuvollziehen, was genau dort ausgeführt wird.

#### $\pmb{\times}$

Du kannst die bereitgestellte Webanwendung unter [http://test.rafisa.test:](http://test.rafisa.test)(dein Port) erreichen.

### $\pmb{\times}$

# **Abschluss und Zugriff**

Herzlichen Glückwunsch! Du hast nun erfolgreich den Basislehrgang zu GitLab durchlaufen und bist berechtigt, Continuous Integration und Continuous Deployment (CI/CD) zu nutzen. Dies ermöglicht dir, automatisierte Arbeitsabläufe zu erstellen, um deine Projekte schneller und effizienter zu entwickeln, zu testen und bereitzustellen. Aber das ist noch nicht alles! Mit CI/CD kannst du noch viel mehr erreichen. Du kannst komplexe Pipelines konfigurieren, automatisierte Tests integrieren, Deployments automatisieren und vieles mehr. Diese Tools sollten deine Arbeit nun erheblich erleichtern. Nutze die Gelegenheit, den Pipeline-Code zu optimieren und in dein Projekt zu integrieren. Viel Erfolg dabei!

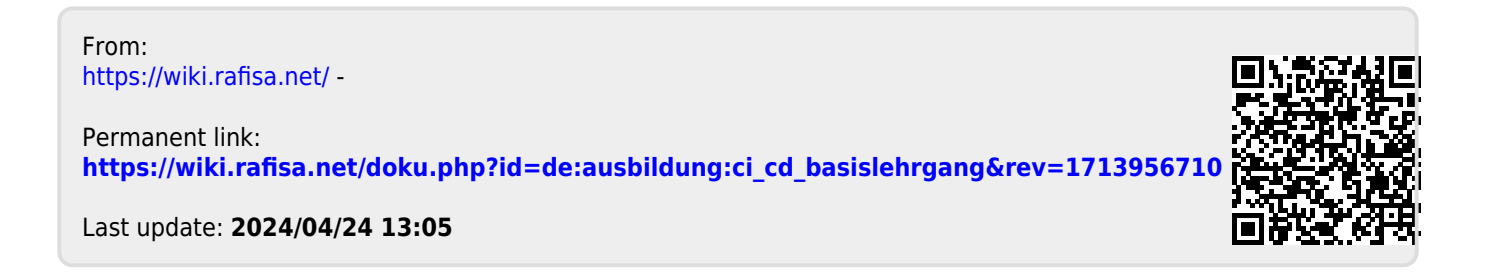